## **HOW TO CANCEL A VISIT** FoodBank MANAGER

Click on the 'New Visit' tab. Change the date to reflect the visit date you want to cancel a visit on.

Next select the outreach that your client is located in. (For this help doc, our outreach is Daily Pantry Outreach and the client is Otto Graff)

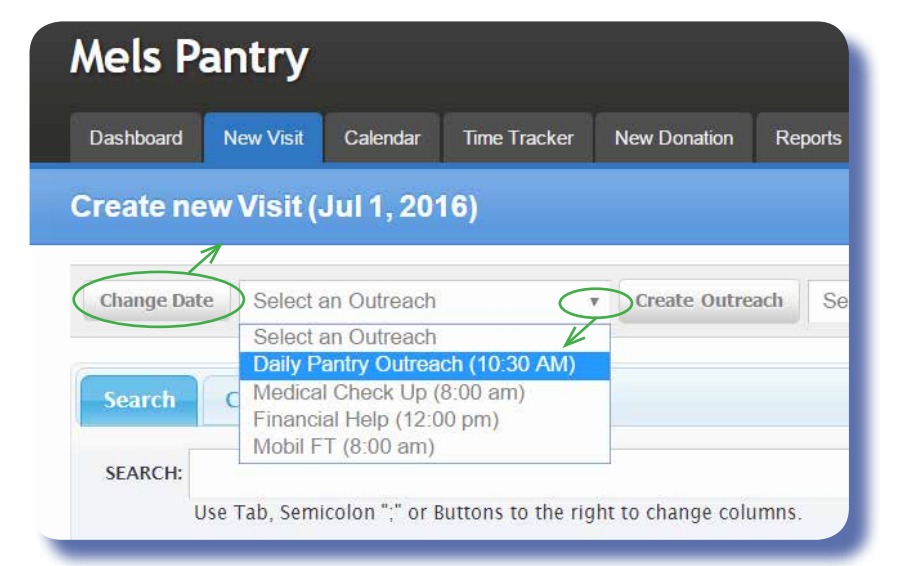

Scroll down to the bottom of the page to 'Guests checked in'.

Double click on the client you need to cancel. (do not open the green plus sign)

Click 'Cancel Visit' next to the goods or services that need to be canceled.

It will require an 'Overide Login' by someone who has permission.

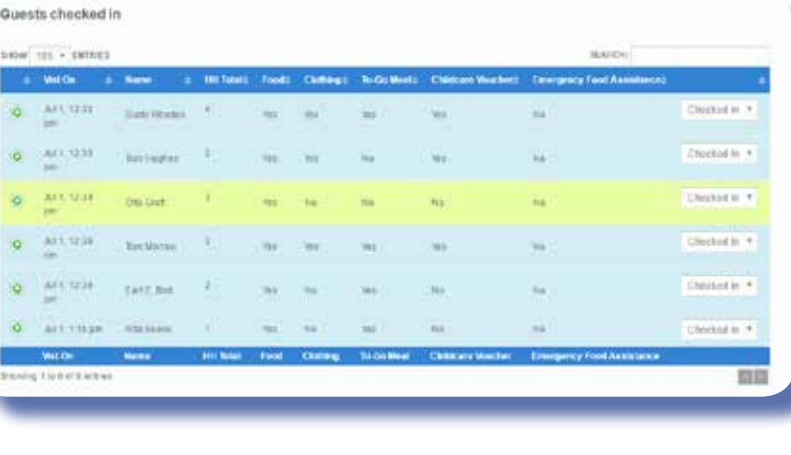

**Help Desired** 

Food (Processed | Cancel Visit) Clothing

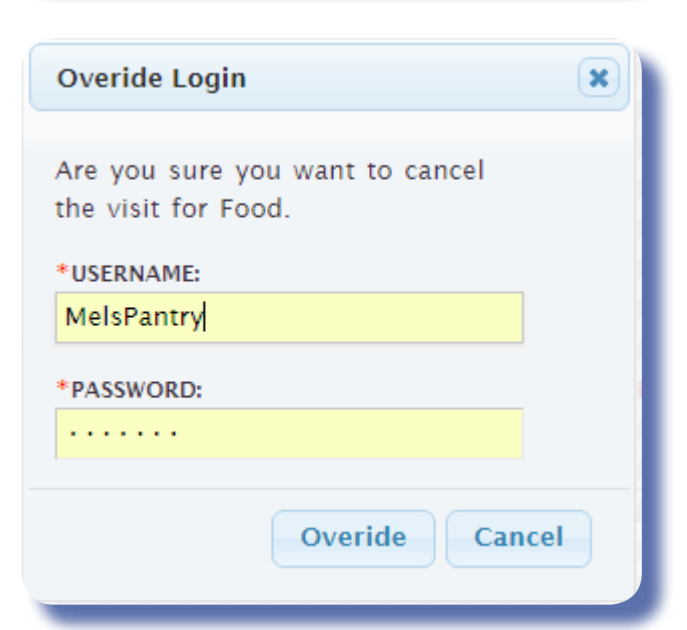

## Click the 'Cancel' button.

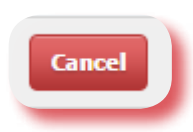

## Click 'OK' to leave before creating a visit.

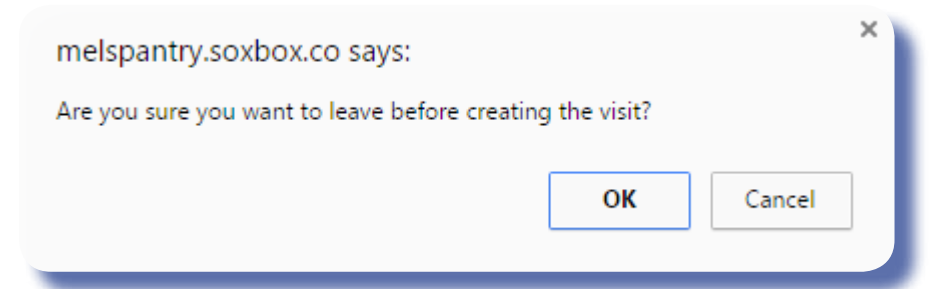

## Otto Graff's visit is now removed.

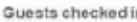

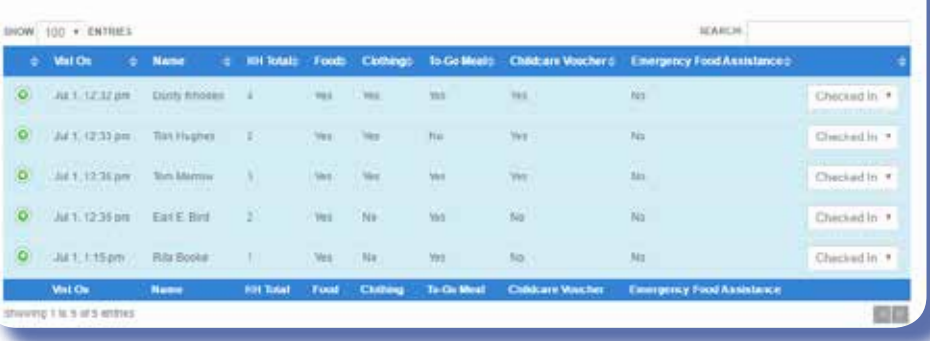

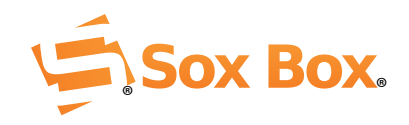